# **Ford**Ecat

Quick Start Guide

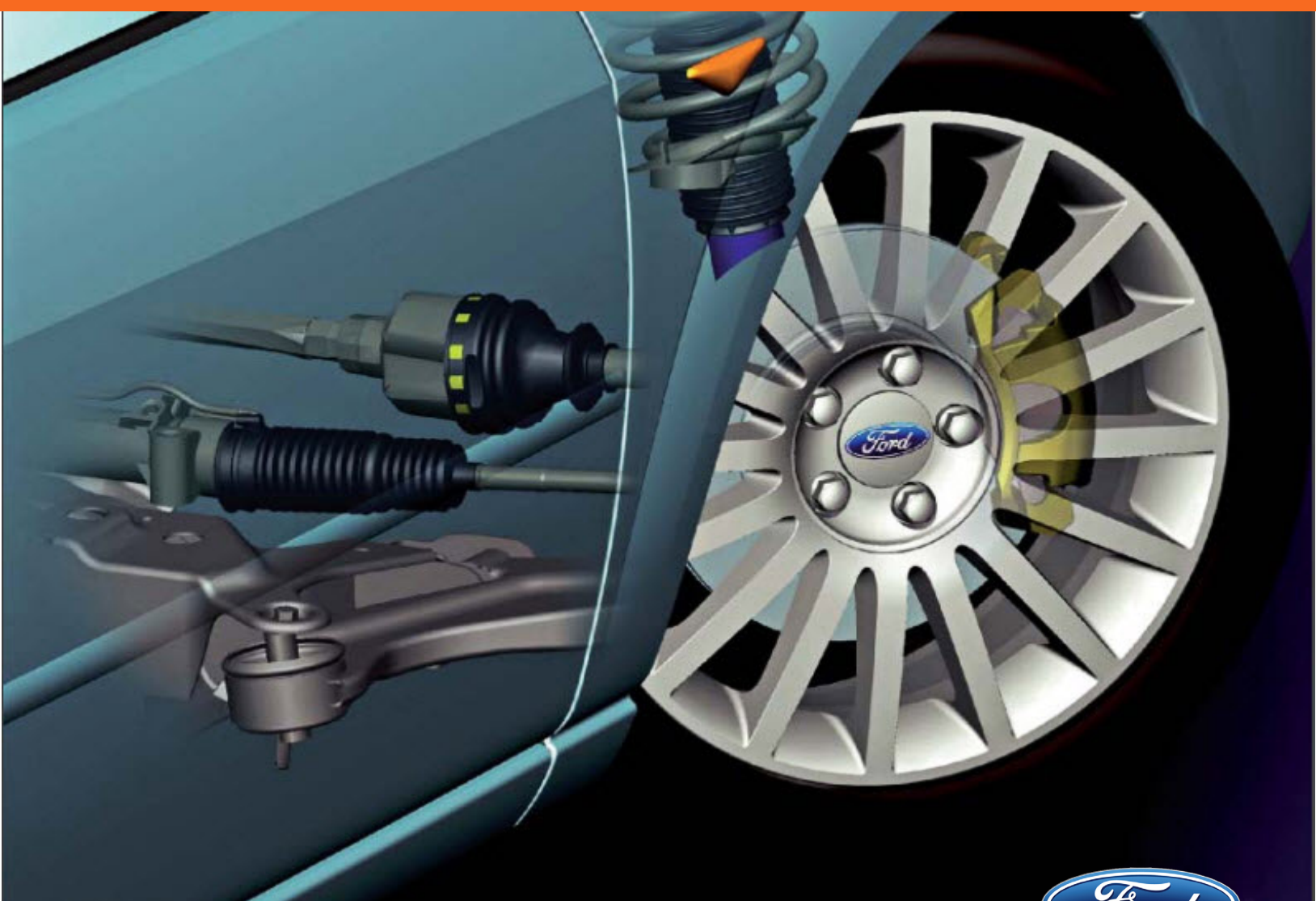

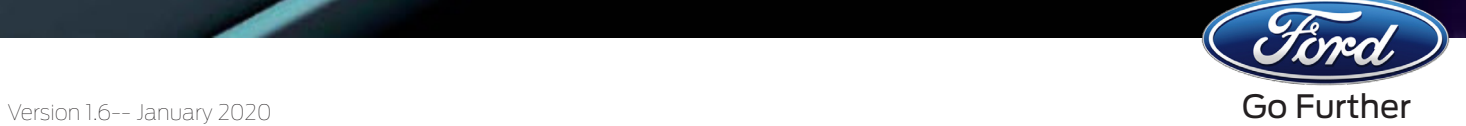

## FordEcat: Key Features

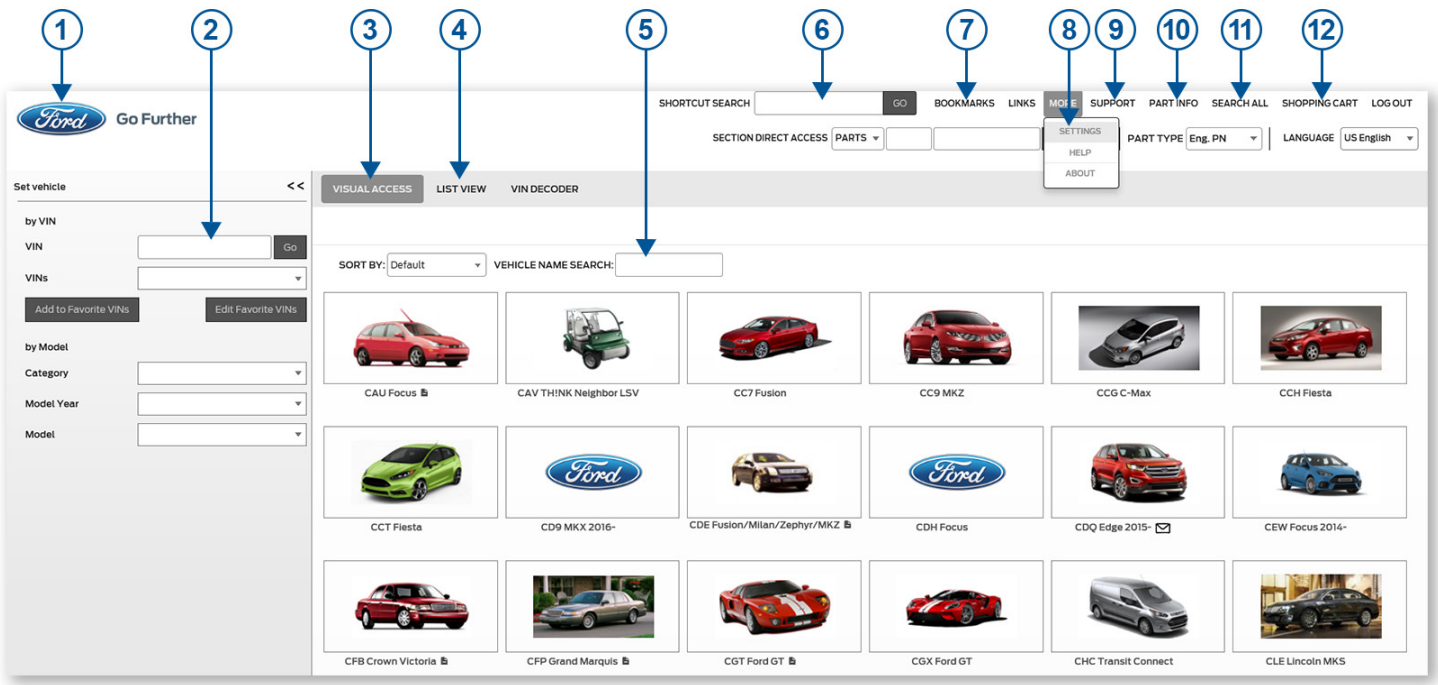

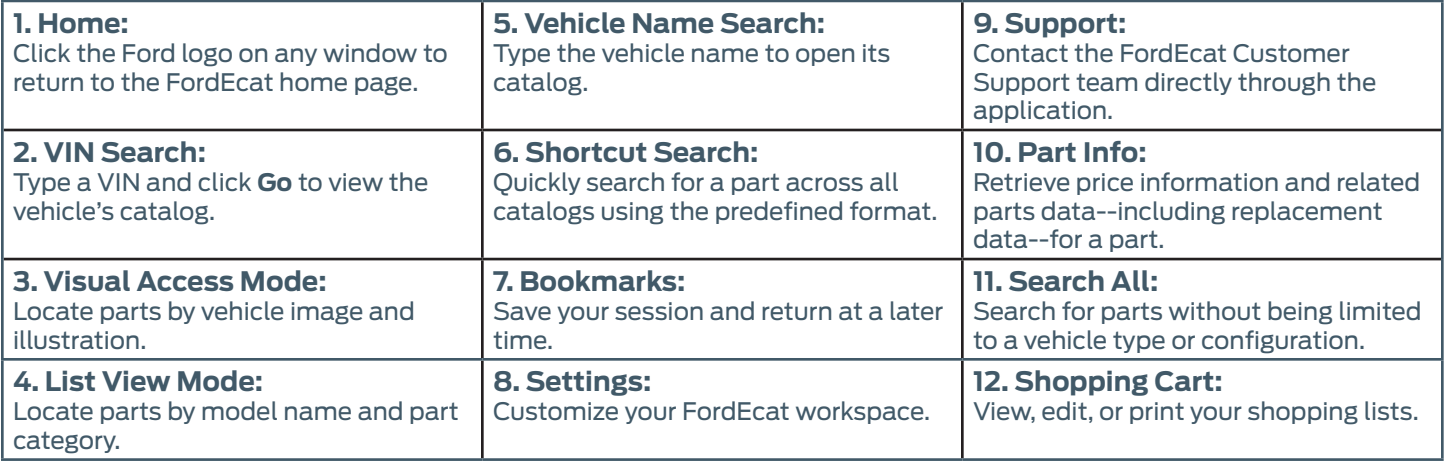

FordEcat is more than just a parts catalog! Connect FordEcat to your Dealer Management System, create custom Shopping Lists, and integrate with HVBOM, D2DLink, and the PTS Workshop Manuals.

To learn more about the features and functionality of FordEcat, visit the *Help Center***--**located under **More>Help** on any FordEcat window.

For additional assistance, please contact your FordEcat Customer Support Team:

- **• Phone:** 800-241-0385, Option 3
- **• Email:** Fordcat@ford.com

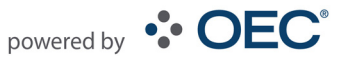

# Login

#### *To log into the online version of FordEcat:*

- 1. Access the FordEcat application via internet browser (Internet Explorer, Google Chrome, Mozilla Firefox, Apple Safari) from FMCDealer.
- 2. Click **Login**. FordEcat will display.

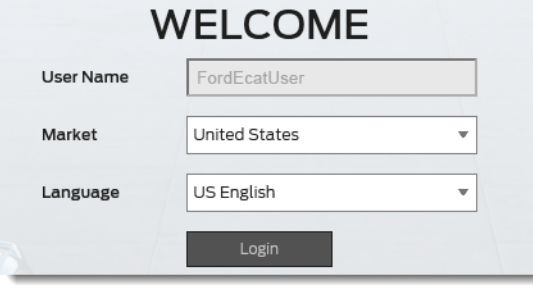

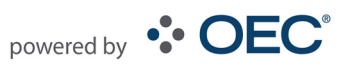

# Step 1 - Vehicle Identification

#### *To identify a vehicle using the VIN:*

1. Type the full or short (last 8 digits) **VIN** in the provided field. **Note:** Your previous 10 VINs searched as well as any VIN saved as a favorite can be retrieved from the **VINs**  drop-down.

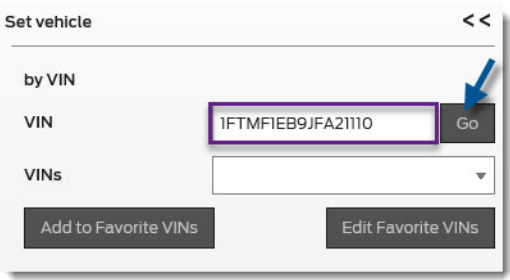

2. Click **Go**.

#### *To use the manual vehicle selector:*

1. Click on a vehicle graphic (**Visual Access**) or a model name (**List View**). Tip: Use the **Vehicle Name Search** to quickly locate a vehicle model.

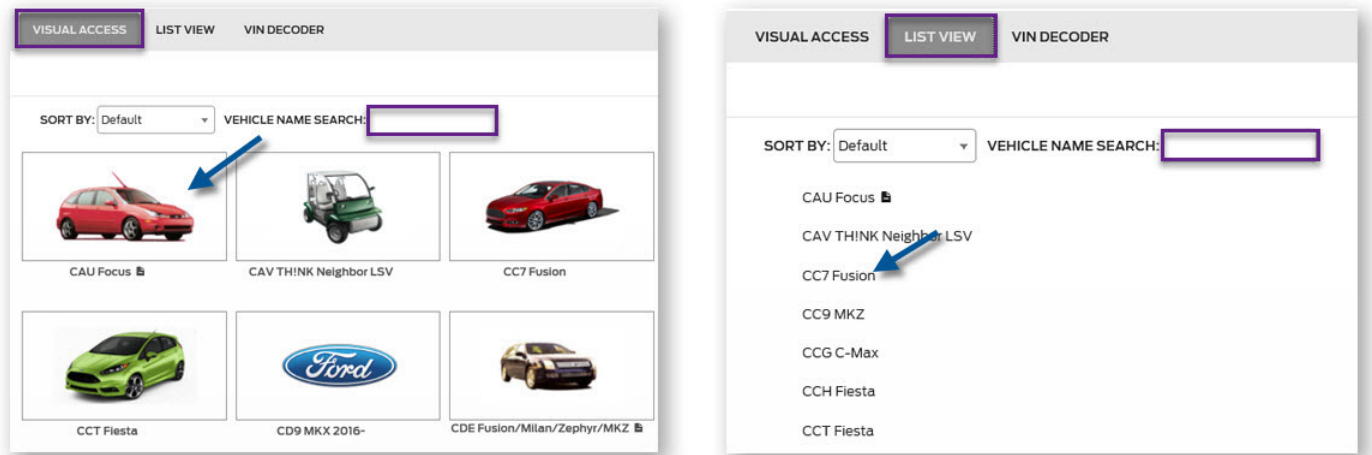

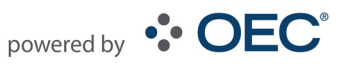

# Step 2 - Parts Identification Options

*To locate parts by pictures or illustrations:*

1. Click on **Visual Access** (view by illustration) or **Direct Visual Access** (view by picture).

**ASSEMBLY TREE** 

**VISUAL ACCESS** 

DIRECT VISUAL ACCESS

2. Locate the part(s) by clicking the appropriate selection to move to the next level.

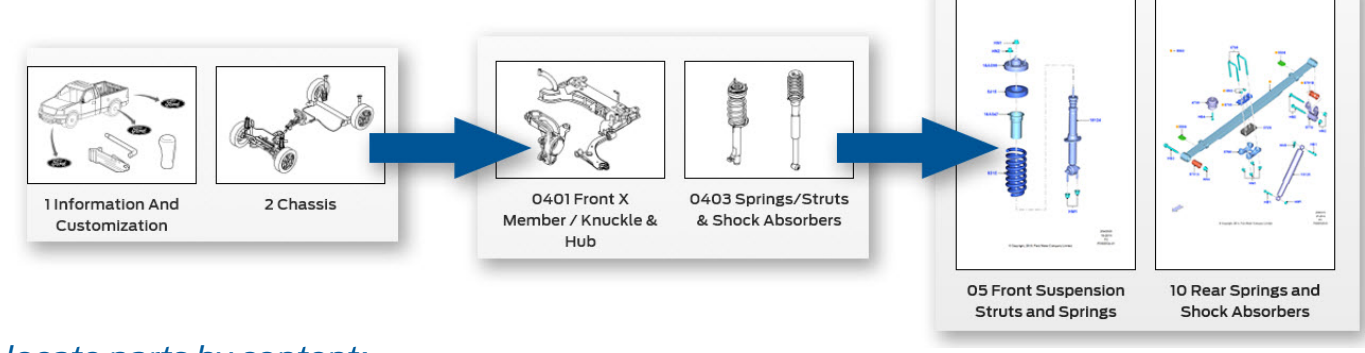

#### *To locate parts by content:*

1. Click **Assembly Tree**.

**ASSEMBLY TREE VISUAL ACCESS DIRECT VISUAL ACCESS** 

2. Locate the part(s) by clicking the appropriate selection to move to the next level.

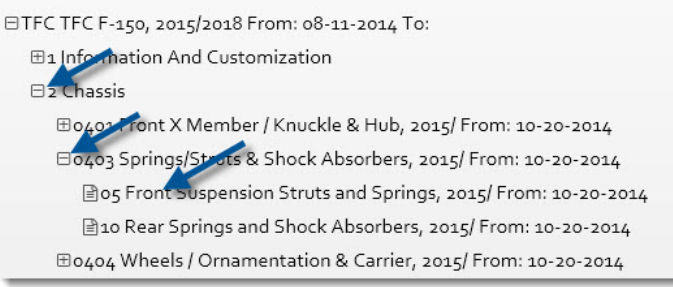

#### *To locate parts using Search:*

1. Select your search criteria from the drop-down. **Tip:** Select a category before starting your search to improve your results.

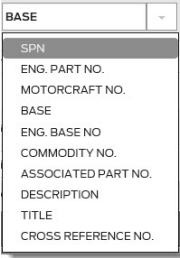

2. In the "Search for" box, type the corresponding name/number.

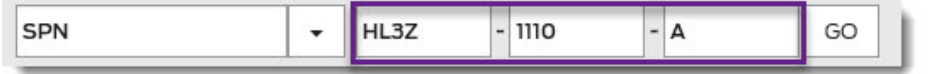

3. Click **Go**. The Search Results window will display, allowing you to add the parts to your shopping list, export parts to your DMS, or locate via D2DLink.

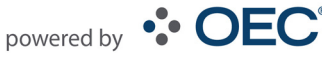

# Step 3 - Parts Selection

#### *To select parts:*

1. From the part illustration, click the callout number. The matching part will be highlighted in the parts list.

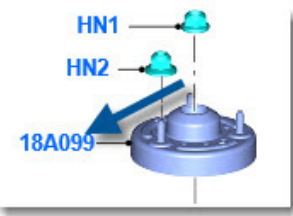

-or-

#### From the parts list, click the  $\Box$  of the callout to show the SPN.

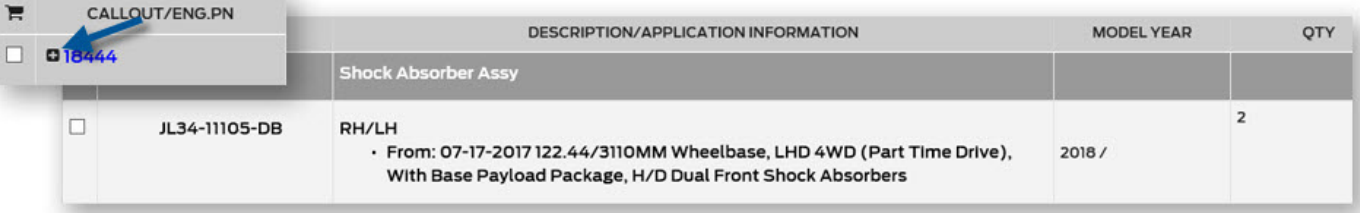

2. The **Detailed Part Card** will display below, allowing you to review the retail price, the dealer cost, and other part information.

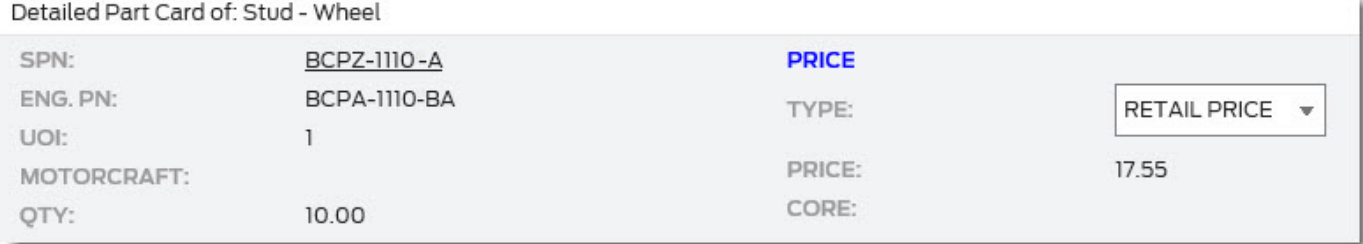

### Supersession Symbols

A single part replaces the older one/more general reference to a supersession.

**E-II** A part is replaced with several parts.

**PRET** Depending on the vehicle, a part is replaced with several parts. (Please pay attention to application information!)

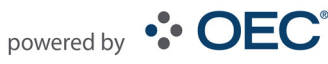

# Step 4 - Shopping List

#### *To add parts to a Shopping List:*

1. Check the box next to the part number(s) that you want to include.

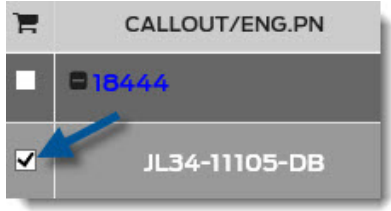

2. If adding to an existing Shopping List, select it from the drop-down.

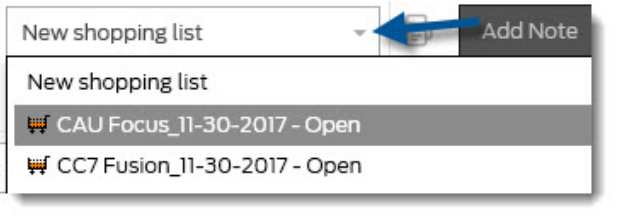

3. Click **Add to Shopping List**.

Add to Shopping List New shopping list

4. If adding parts to an existing list, the confirmation window will display.

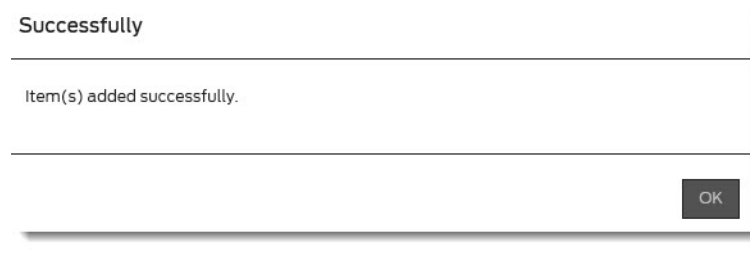

-or-

If creating a new shopping list, type a name for the new list and then click **OK**.

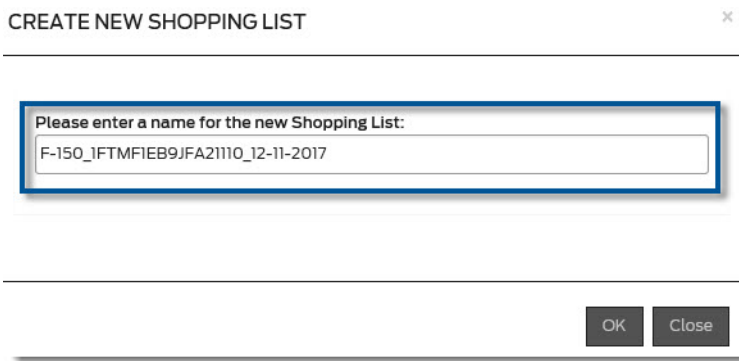

- 5. The part(s) will be identified with a shopping cart symbol  $(\blacksquare)$  in the References column.
- 6. To view your Shopping List, send parts to your DMS, or locate via D2DLink, click **Shopping Cart** on the FordEcat menu bar.

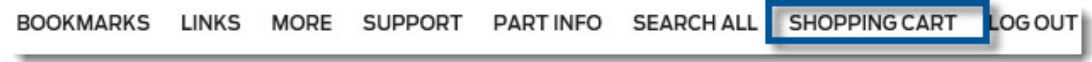

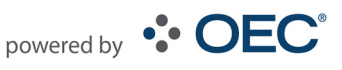